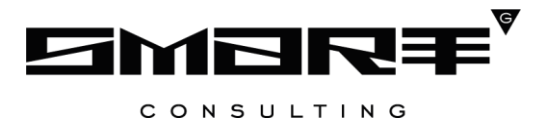

# **Программное обеспечение «Digit Вики»**

# **РУКОВОДСТВО АДМИНИСТРАТОРА**

Для ролей «Администратор Базы знаний продукта», «Администратор Базы знаний региона»

Новосибирск 2023

# СОДЕРЖАНИЕ

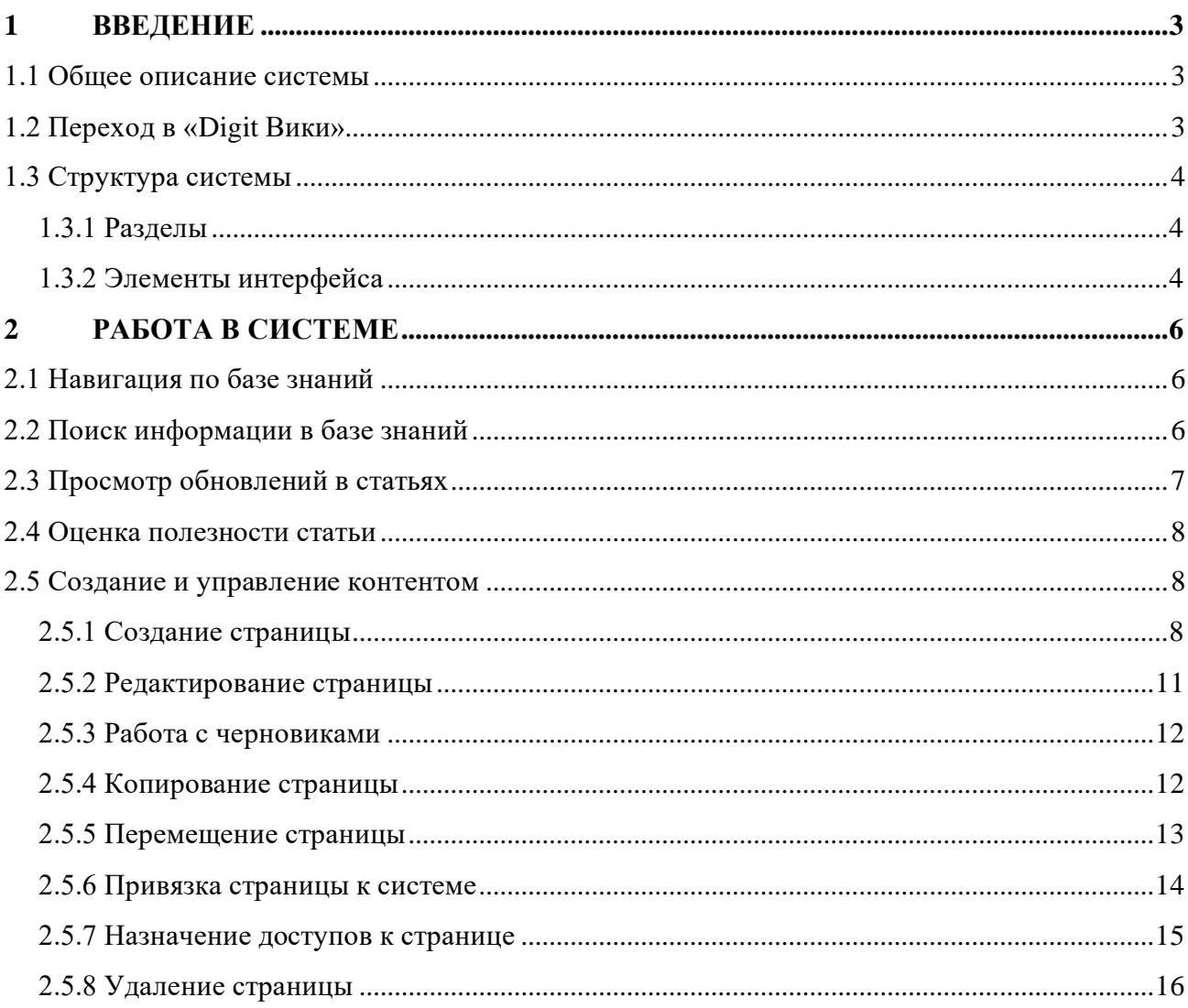

# <span id="page-2-0"></span>**1 ВВЕДЕНИЕ**

### **1.1 Общее описание системы**

<span id="page-2-1"></span>Программное обеспечение «Digit Вики» (далее – ПО) представляет собой виджет, встраиваемый в программные продукты, и имеет клиент-серверную архитектуру.

ПО предназначено для выполнения следующих функций:

- создание, редактирование и удаление справочных статей, связанных с работой программного продукта, в виде древовидного каталога;
- настройка связи статей с интерфейсами программного продукта;
- настройка доступа к материалам в зависимости от роли пользователя;
- получение обратной связи от пользователей о полезности информационных материалов.

# **1.2 Переход в «Digit Вики»**

<span id="page-2-2"></span>Поскольку ПО является встраиваемым виджетом, то кнопка входа в базу знаний в разных программных продуктах может отличаться.

При первом входе в ПО появляется приветственное окно (пример - [Рисунок 1\)](#page-2-3). В дальнейших при повторных входах в Базу знаний будет открываться соответствующая справочная страница.

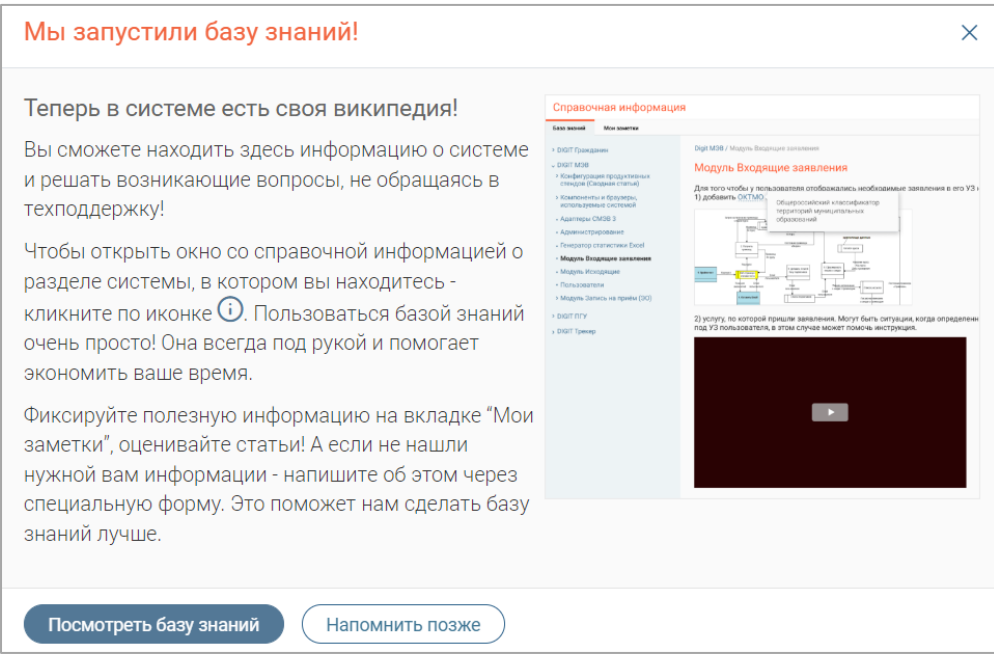

<span id="page-2-3"></span>Рисунок 1 – Приветственное окно (пример)

# <span id="page-3-0"></span>**1.3 Структура системы**

# <span id="page-3-1"></span>**1.3.1 Разделы**

Интерфейс «Digit Вики» состоит из следующих разделов:

1. **База знаний продукта** – содержит статьи по основному функционалу продукта;

2. **База знаний региона** – содержит статьи, создаваемые в рамках региона (подразделения);

3. **Мои заметки** – содержит материалы, созданные текущим пользователем и доступные только ему;

4. **Черновики** – содержит список неопубликованных администратором статей и доступных для просмотра только ему.

# <span id="page-3-2"></span>**1.3.2 Элементы интерфейса**

Интерфейс представлен следующими элементами [\(Рисунок 2\)](#page-3-3):

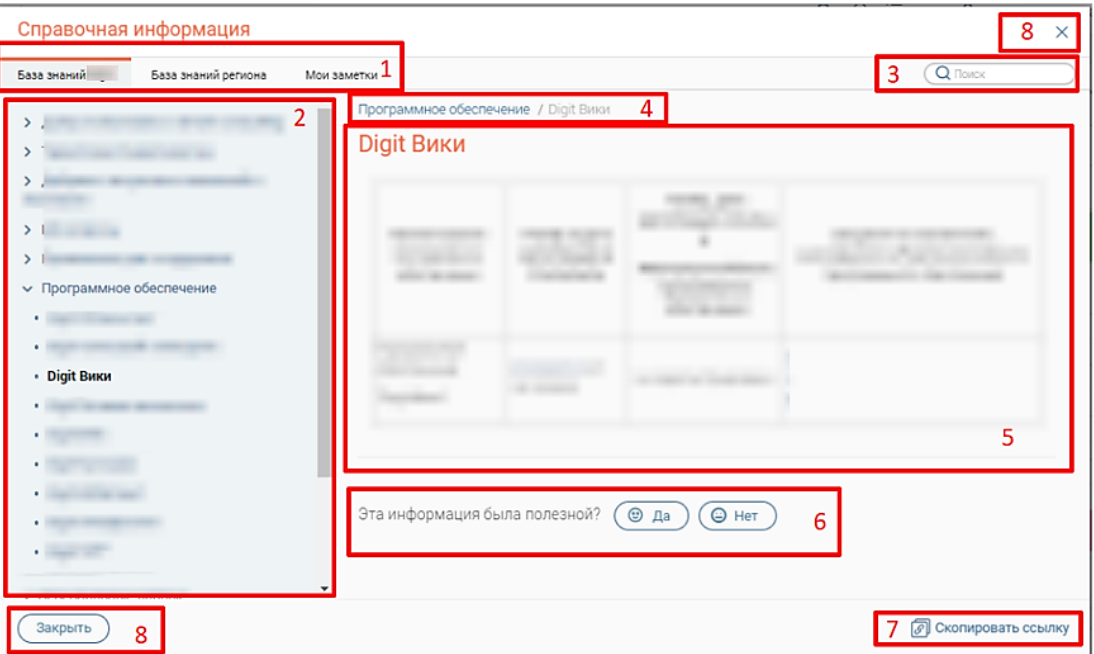

Рисунок 2 – Структура страницы базы знаний

<span id="page-3-3"></span>1. Панель навигации по разделам базы знаний – для перехода к разделу нажмите на вкладку с его названием (база знаний продукта, база знаний региона, мои заметки);

2. Меню раздела – имеет древовидную структуру и используется для навигации по статьям выбранного раздела базы знаний;

3. Строка поиска по базе знаний – подробнее в п. [2.2;](#page-5-2)

4. Навигационная цепочка - отражает путь до текущей страницы с возможностью перехода на верхнеуровневые страницы;

5. Окно просмотра контента - содержит справочный материал и кнопки управления контентом (кнопки отображаются, если пользователю согласно его роли доступно управление контентом в выбранном разделе).

6. Кнопки оценки полезности статьи;

7. Кнопка « Скопировать ссылку» - для копирования прямой ссылки на статью нажмите на эту кнопку.

8. Кнопки закрытия – позволяют выйти из базы знаний. Обратите внимание, наличие данных кнопок зависит от настроек при встраивании «Digit Вики» в выбранный программный продукт.

# <span id="page-5-0"></span>**2 РАБОТА В СИСТЕМЕ**

# **2.1 Навигация по базе знаний**

<span id="page-5-1"></span>В меню раздела (3 – [Рисунок 2\)](#page-3-3) отображается древовидный список содержащихся в нем страниц.

Для открытия страницы нажмите на её заголовок в меню. Заголовок открытой страницы выделен жирным шрифтом в списке (4 – [Рисунок 3\)](#page-5-3).

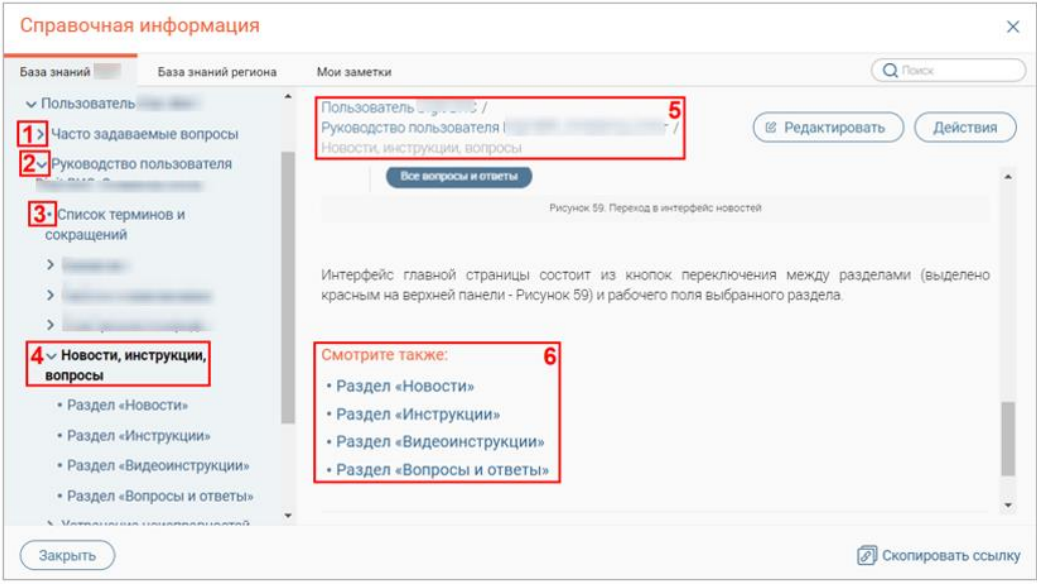

Рисунок 3 – Навигация по страницам

<span id="page-5-3"></span>Возле заголовков некоторых страниц может размещаться значок « » (1 – Рисунок 6). При нажатии на него раскрывается список тематически связанных дочерних страниц (4 – [Рисунок 3\)](#page-5-3). Список связанных страниц может также отображаться в нижней части окна просмотра контента (6 – [Рисунок 3\)](#page-5-3).

Точка « » возле названия страницы (3 – [Рисунок 3\)](#page-5-3) означает, что она не является родительской для других страниц.

Для закрытия списка связанных страниц нажмите « » возле заголовка (2 – [Рисунок 3\)](#page-5-3).

Путь к странице также отображается в верхней части окна просмотра контента (5 – [Рисунок 3\)](#page-5-3). Название отображаемой страницы выделено серым цветом, верхнеуровневых – синим. Для перехода к верхнеуровневой странице нажмите на её название в навигационной цепочке.

# **2.2 Поиск информации в базе знаний**

<span id="page-5-2"></span>Введите искомые данные в строку поиска  $(2 - P^{\text{ncyHOK}})$  и нажмите кнопку « $\frac{\text{Haŭru}}{\text{M}}$ или клавишу «Enter» – в окне просмотра контента отобразится список статей, содержащих искомое значение [\(Рисунок 4\)](#page-6-1).

Для просмотра найденной статьи нажмите на ее название.

Для просмотра следующей страницы с результатами поиска нажмите « », для просмотра предыдущей страницы - нажмите « ».

Для просмотра определенной страницы с результатами поиска нажмите на ее номер.

Для сброса результатов поиска и возврата к исходной странице нажмите на ссылку « Вернуться назад».

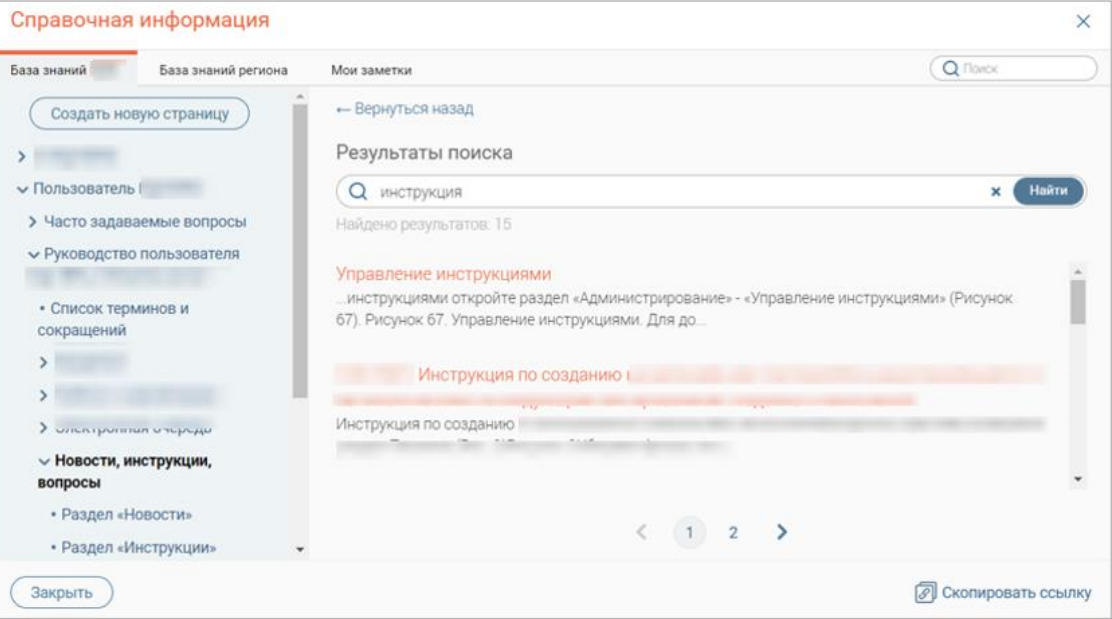

Рисунок 4 – Результаты поиска

# <span id="page-6-1"></span>**2.3 Просмотр обновлений в статьях**

<span id="page-6-0"></span>Для удобства пользователей в каждом разделе базы знаний предусмотрена автоматическая публикация последних изменений в статьях. Для их просмотра перейдите на страницу «Что нового», которая всегда закреплена вверху меню раздела [\(Рисунок 5\)](#page-6-2).

<span id="page-6-2"></span>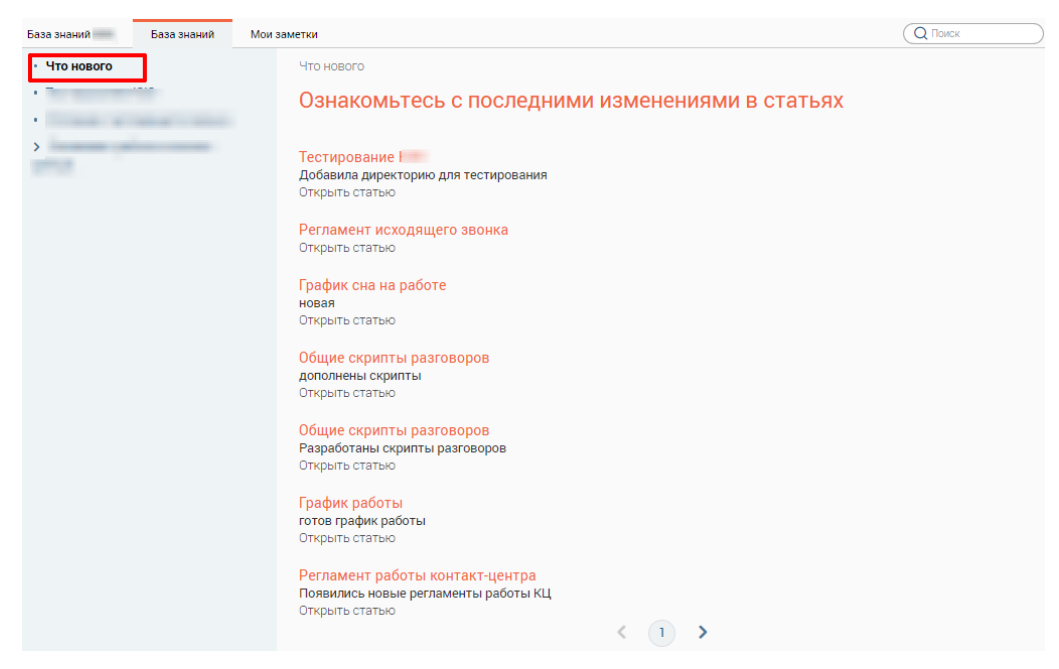

Рисунок 5 - Просмотр обновлений в статьях

Страница содержит список статей с кратким описанием сути изменений (выделяется жирным шрифтом) и ссылкой «Открыть статью» для перехода к статье.

Для просмотра следующей страницы с изменениями нажмите « », для просмотра предыдущей страницы - « ».

#### **2.4 Оценка полезности статьи**

<span id="page-7-0"></span>В ПО предусмотрена функция простановки оценки полезности статьи. Для этого нажмите соответствующую кнопку в окне просмотра контента выбранной страницы [\(Рисунок](#page-7-3)  [6\)](#page-7-3).

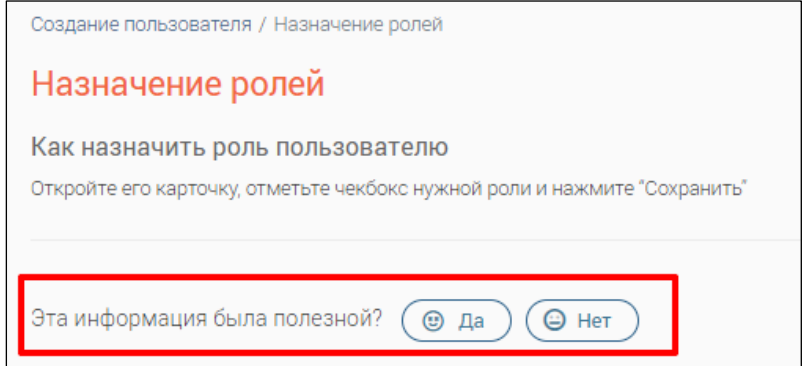

Рисунок 6 - Блок оценки статьи

<span id="page-7-3"></span>Проведение аналитики по оценкам возможно при интеграции с системами бизнесанализа данных (BI).

## <span id="page-7-1"></span>**2.5 Создание и управление контентом**

Доступ к созданию и управлению контентом зависит от назначенной пользователю роли.

Для роли «Администратор Базы знаний продукта» создание и управление контентом доступно во всех разделах ПО, для роли «Администратор Базы знаний региона» – в разделе «База знаний региона» и «Мои заметки», для пользователя – только в разделе «Мои заметки».

Нижеописанные действия доступны пользователям с указанными ролями в соответствующих разделах, если в описании действия не указано иное.

#### **2.5.1 Создание страницы**

<span id="page-7-2"></span>Для создания страницы нажмите кнопку « Создать новую страницу » в меню раздела (1 – [Рисунок 7\)](#page-8-0).

Для ввода названия нажмите на одноименную ссылку в пути к создаваемой статье  $(2 -$ [Рисунок 7\)](#page-8-0), введите его в отобразившемся поле и нажмите клавишу Enter.

Для изменения местоположения страницы нажмите кнопку « = » и выберите другую родительскую страницу (3 – [Рисунок 7,](#page-8-0) подробнее в п. [2.5.5\)](#page-12-0).

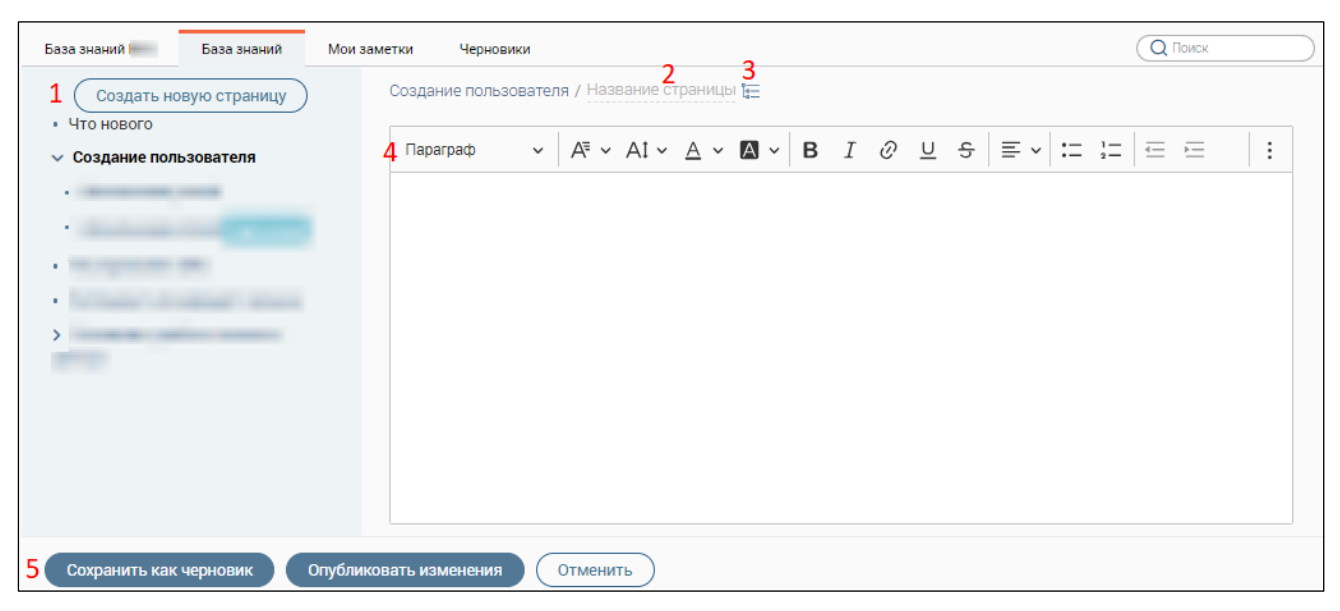

Рисунок 7 – Создание страницы

<span id="page-8-0"></span>Введите справочный материал в текстовый редактор (4 – [Рисунок 7\)](#page-8-0) и отформатируйте его (функции текстового редактора приведены в таблице 1).

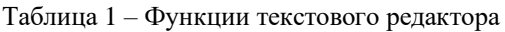

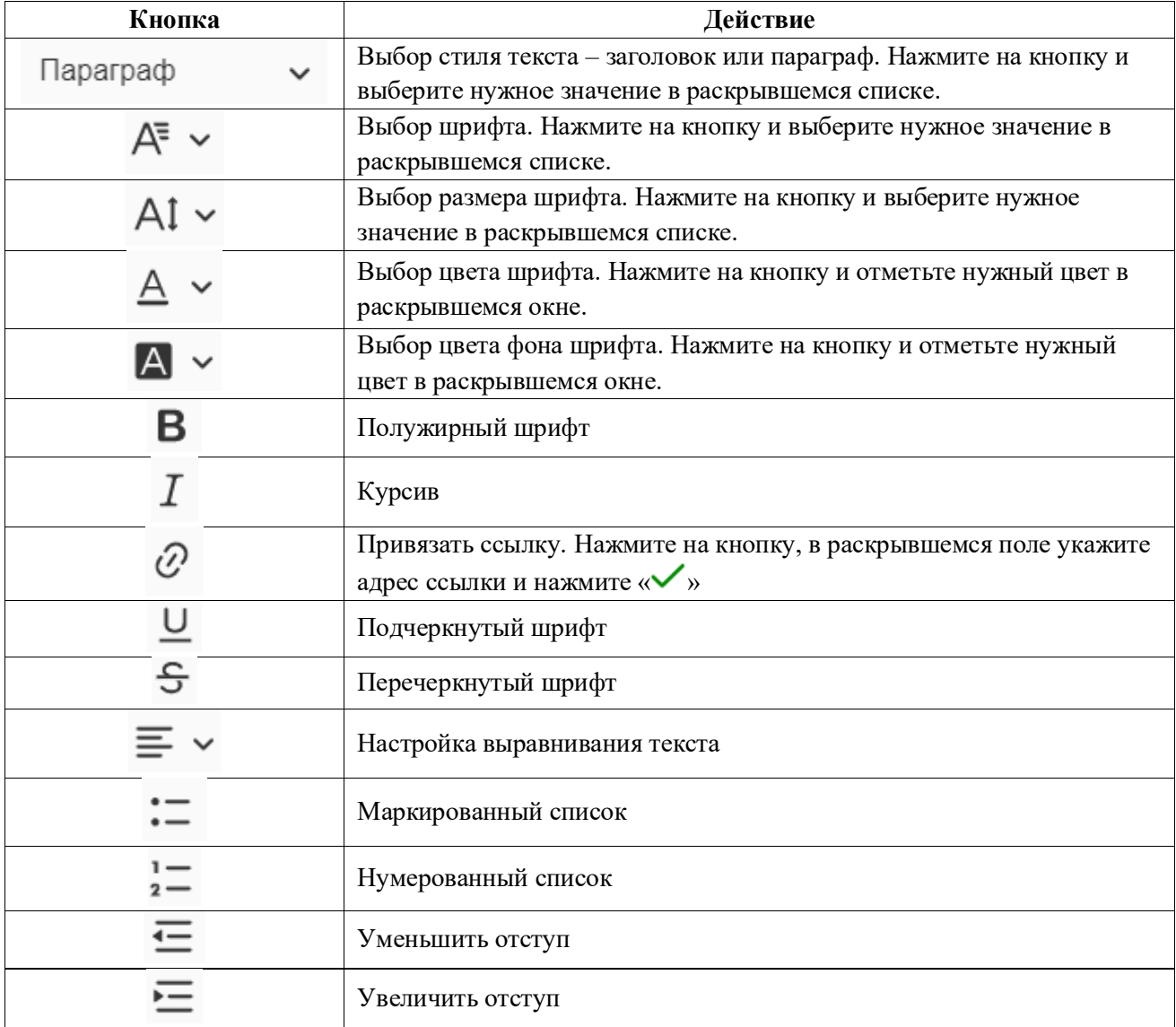

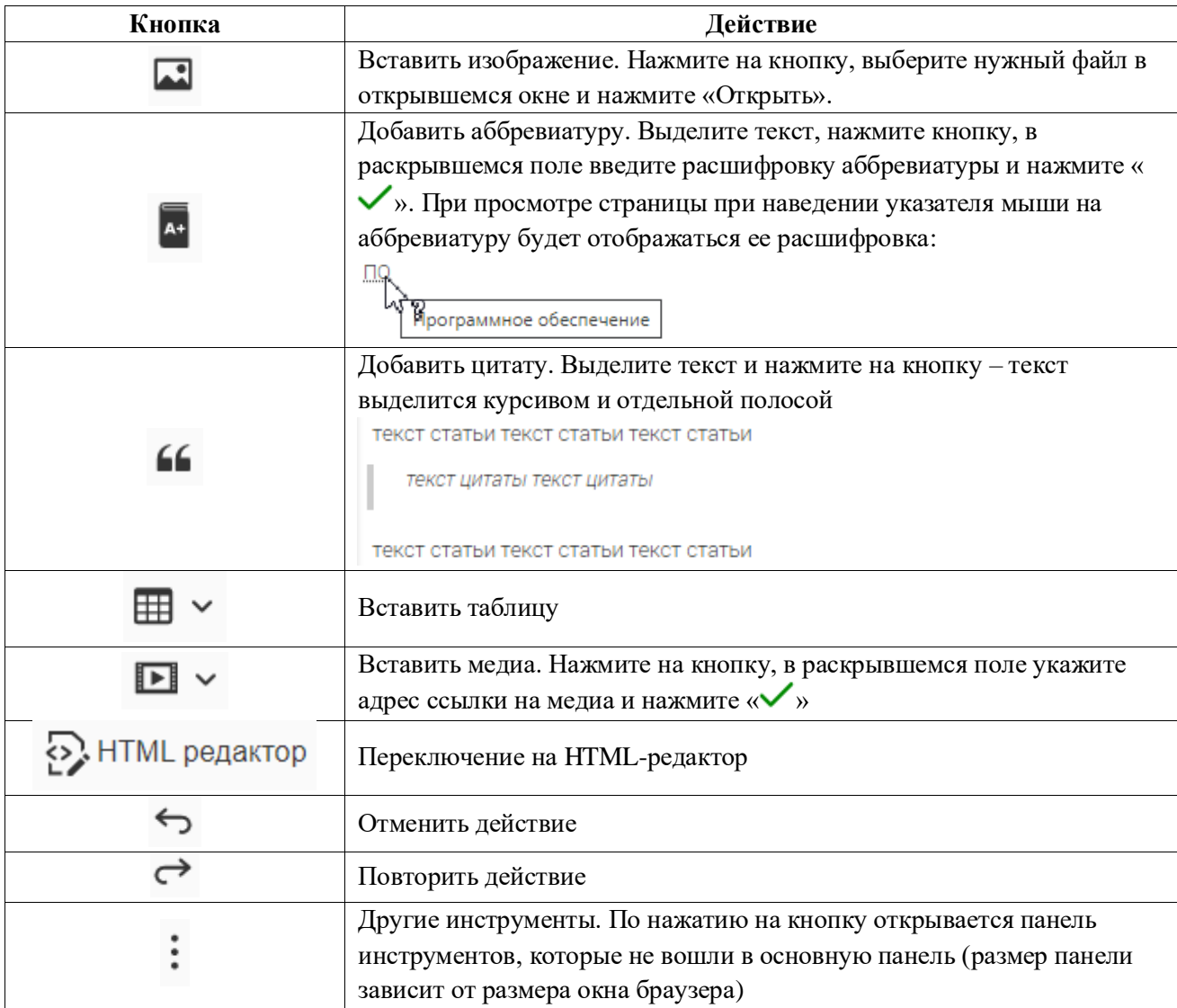

По завершении ввода:

- для статей в базе знаний: нажмите кнопку « опубликовать изменения » для публикации статьи для пользователей либо « Сохранить как черновик » для сохранения статьи без публикации в открытый доступ (5 – [Рисунок 7\)](#page-8-0).

При публикации отобразится окно для краткого описания содержания созданной статьи [\(Рисунок 8\)](#page-10-1) для пользователей. Внесите описание в поле и нажмите « <sup>Опубликовать</sup> » (кнопка активна после внесения текста в поле) – созданное краткое описание будет отображаться пользователям на странице «Что нового» (подробнее п. [2.3\)](#page-6-0).

После публикации/сохранения в качестве черновика созданная страница откроется на просмотр, а ее название отобразится в меню. В случае сохранения страницы как черновика она получит в меню раздела соответствующую пометку [\(Рисунок 10\)](#page-11-2).

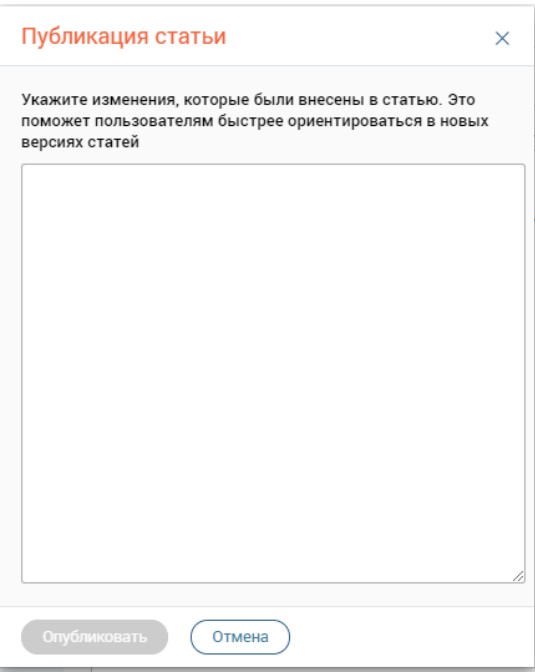

Рисунок 8 - Указание внесенных изменений

<span id="page-10-1"></span>- **для заметок:** нажмите « <sup>Сохранить » - созданная страница откроется на просмотр, а ее</sup> название отобразится в меню «Мои заметки».

- **для отмены** создания страницы нажмите кнопку « <sup>Отменить</sup> ».

#### **2.5.2 Редактирование страницы**

<span id="page-10-0"></span>Для редактирования страницы откройте ее, нажав на ее название в меню раздела, и нажмите кнопку « <sup>В редактировать</sup> » в правом верхнем углу страницы [\(Рисунок 9\)](#page-10-2).

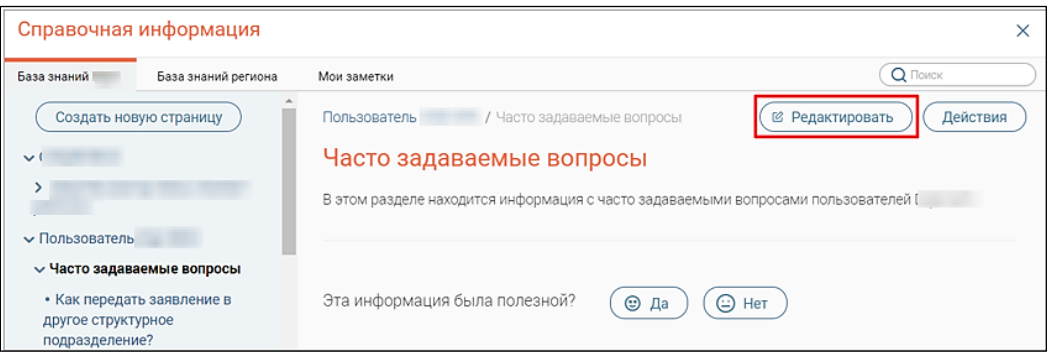

Рисунок 9 – Редактирование страницы

<span id="page-10-2"></span>Внесите необходимые изменения (действия аналогичны созданию страницы – п. [2.5.1\)](#page-7-2) и нажмите кнопку « опубликовать изменения » для публикации статьи для пользователей либо « **• Сохранить как черновик** » для сохранения статьи без публикации в открытый доступ. При публикации отобразится окно для краткого описания внесенных в статью изменений [\(Рисунок 8\)](#page-10-1) для пользователей. Внесите описание в поле и нажмите « <sup>Опубликовать</sup> » (кнопка активна после внесения текста в поле) – созданное краткое описание будет отображаться пользователям на странице «Что нового» (подробнее п. [2.3\)](#page-6-0).

Для заметок сохранение производится кнопкой « Сохранить

Для выхода из режима редактирования без сохранения внесенных изменений нажмите кнопку « <sup>Отменить</sup>

#### <span id="page-11-0"></span>**2.5.3 Работа с черновиками**

Черновики создаются только для страниц базы знаний продукта и региона.

Для создания черновика нажмите « <sup>Сохранить как черновик</sup> » в форме создания страницы (подробнее п. п. [2.5.1\)](#page-7-2). Созданный черновик отобразится в меню раздела с соответствующей меткой и будет отображаться только создавшему его пользователю [\(Рисунок 10\)](#page-11-2).

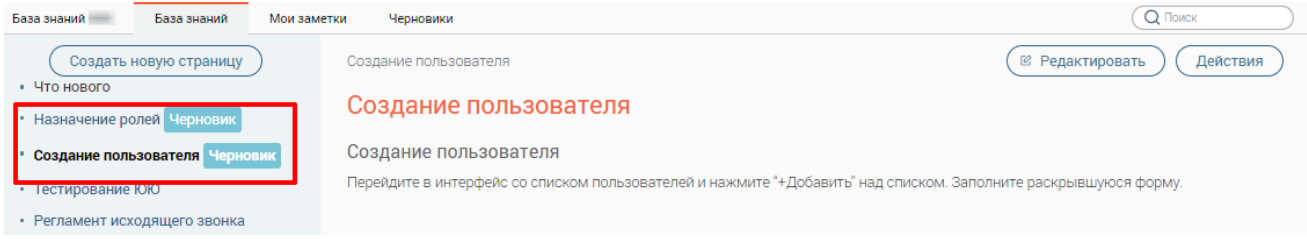

#### Рисунок 10 - Отображение черновиков в меню раздела

<span id="page-11-2"></span>Помимо этого, все создаваемые пользователем черновики отображаются в одноименной вкладке в меню навигации [\(Рисунок 11\)](#page-11-3).

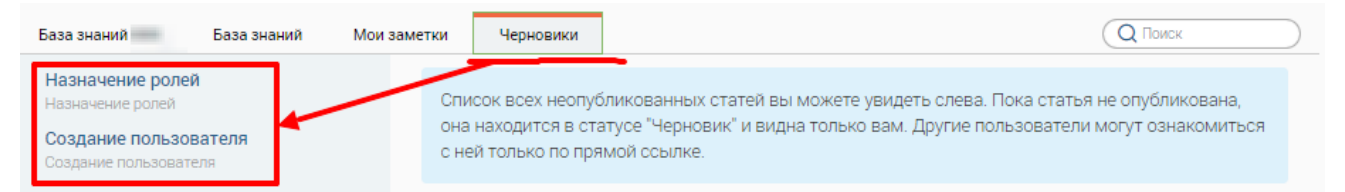

#### Рисунок 11 - Раздел «Черновики»

#### <span id="page-11-3"></span>Публикация черновика возможна двумя способами:

1) нажмите кнопку « <sup>действия</sup> » в правом верхнем углу страницы и выберите «Опубликовать».

2) нажмите кнопку « <sup>(е редактировать</sup>)» в правом верхнем углу окна просмотра контента. Далее нажмите кнопку « Опубликовать изменения

Внесите краткое описание публикуемой статьи/изменений в ней в окно публикации [\(Рисунок 8\)](#page-10-1). Внесите описание в поле и нажмите « <sup>опубликовать</sup> » (кнопка активна после внесения текста в поле) – страница станет общедоступной, а созданное краткое описание будет отображаться пользователям на странице «Что нового» (подробнее п. [2.3\)](#page-6-0).

#### **2.5.4 Копирование страницы**

<span id="page-11-1"></span>Для копирования страницы откройте ее, нажав на ее название в меню раздела, нажмите кнопку «  $\overline{\mathcal{A}}$  в правом верхнем углу страницы и в раскрывшемся меню нажмите «Копировать» [\(Рисунок 12\)](#page-12-1).

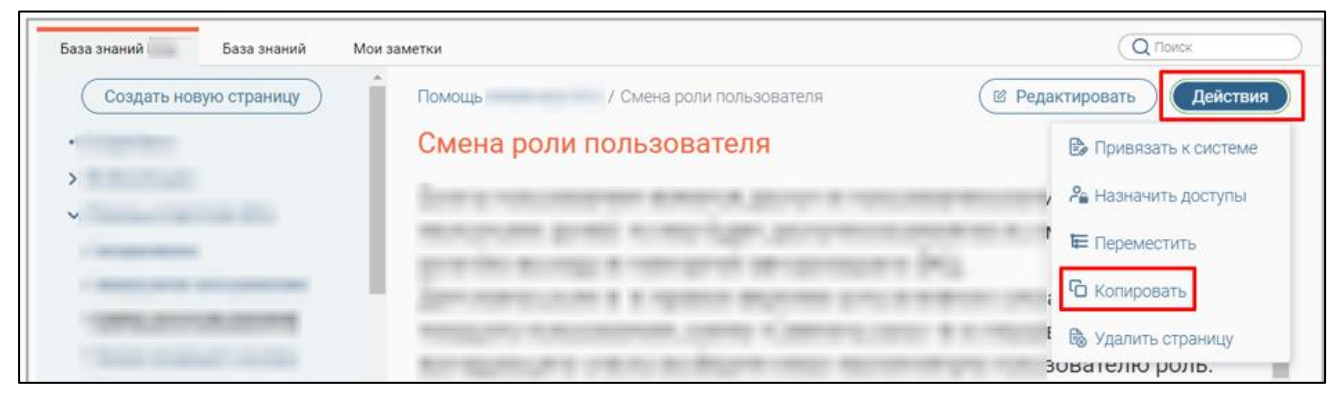

Рисунок 12 – Копирование страницы

<span id="page-12-1"></span>По завершении обработки система выдаст уведомление «Страница скопирована», скопированная страница откроется на просмотр, а ее название отобразится в меню раздела [\(Рисунок 13\)](#page-12-2).

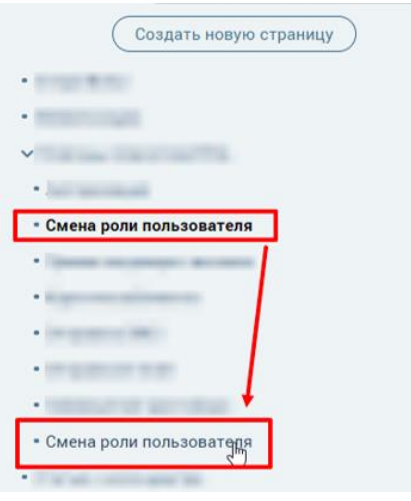

Рисунок 13 - Скопированная страница

#### <span id="page-12-2"></span>**2.5.5 Перемещение страницы**

<span id="page-12-0"></span>Для перемещения страницы откройте ее, нажав на ее название в меню раздела, нажмите кнопку « Действия » в правом верхнем углу страницы и в раскрывшемся меню нажмите «Переместить» [\(Рисунок 14\)](#page-12-3).

<span id="page-12-3"></span>

| База знаний<br>База знаний                 | Мои заметки                           | Q <b>ПОИСК</b>              |
|--------------------------------------------|---------------------------------------|-----------------------------|
| Создать новую страницу                     | , / Смена роли пользователя<br>Помощь | Действия<br>@ Редактировать |
| <b>Contract Contract Contract Contract</b> | Смена роли пользователя               | В Привязать к системе       |
| $\checkmark$                               |                                       | Ра Назначить доступы        |
|                                            |                                       | Е Переместить               |
|                                            |                                       | • Копировать                |
|                                            |                                       | <b>В</b> Удалить страницу   |
|                                            |                                       | <b>3UBATEJIKU UUJID.</b>    |

Рисунок 14 – Перемещение страницы

В открывшемся окне [\(Рисунок 15\)](#page-13-1) нажмите на поле «Родительская страница» и в раскрывшемся списке выберите нужное значение. Обратите внимание, при выборе значения «Корневая директория» страница станет верхнеуровневой.

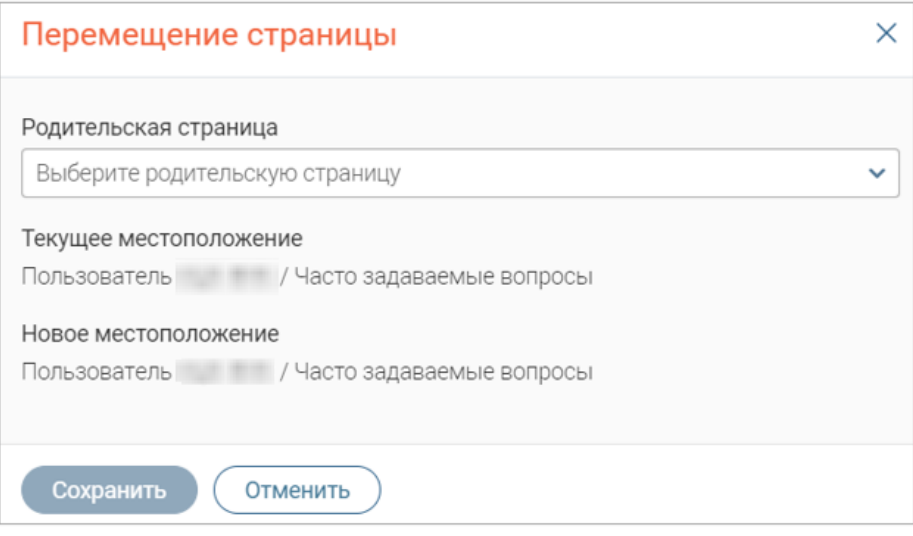

Рисунок 15 – Выбор местоположения страницы

<span id="page-13-1"></span>По завершении выбора нажмите кнопку « <sup>сохранить</sup> » - страница переместится в выбранное место.

Перемещение страниц также возможно с помощью перетаскивания – зажмите левую кнопку мыши на названии страницы и переместите ее на нужное место в меню [\(Рисунок 16\)](#page-13-2). Обратите внимание, этот способ доступен для страниц, находящих на одном уровне меню.

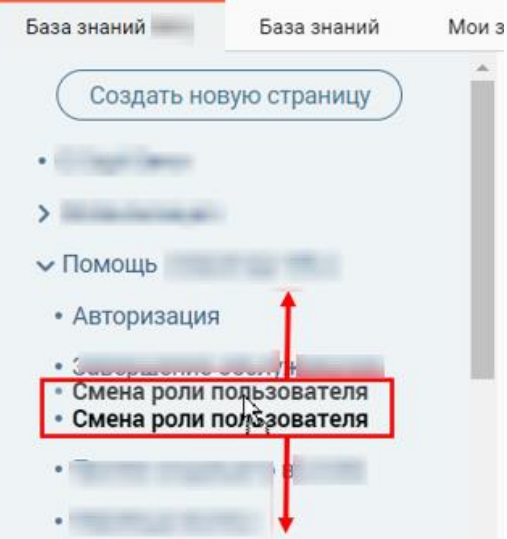

Рисунок 16 – Перемещение страницы с помощью перетаскивания

#### **2.5.6 Привязка страницы к системе**

<span id="page-13-2"></span><span id="page-13-0"></span>Привязка позволяет связать любую страницу базы знаний с одним или нескольким интерфейсами системы, из которых ее вызывают пользователи, что позволяет отображать релевантные страницы, сокращая время на поиск информации.

Для привязки страницы к какому-либо разделу системы откройте ее, нажав на ее название в меню раздела, нажмите кнопку « действия » в правом верхнем углу страницы и в раскрывшемся меню нажмите «Привязать к системе» [\(Рисунок 17\)](#page-14-1).

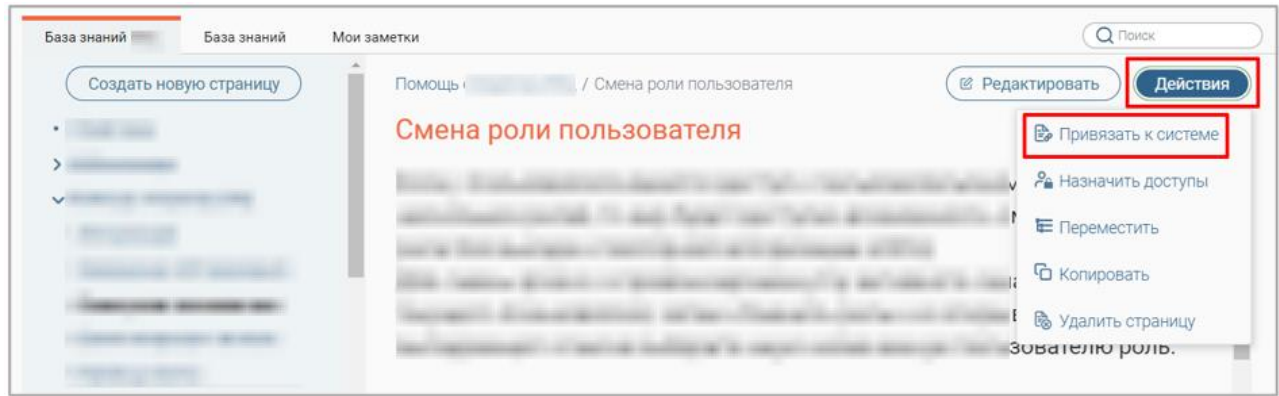

Рисунок 17 – Привязка страницы к системе

<span id="page-14-1"></span>В открывшемся окне [\(Рисунок 18\)](#page-14-2) в блоке «Все разделы системы» нажмите на названия разделов, к которым осуществляется привязка, и переместите их в блок «Разделы, по которым поможет эта Wiki-страница», нажав кнопку « ». По завершении выбора нажмите кнопку

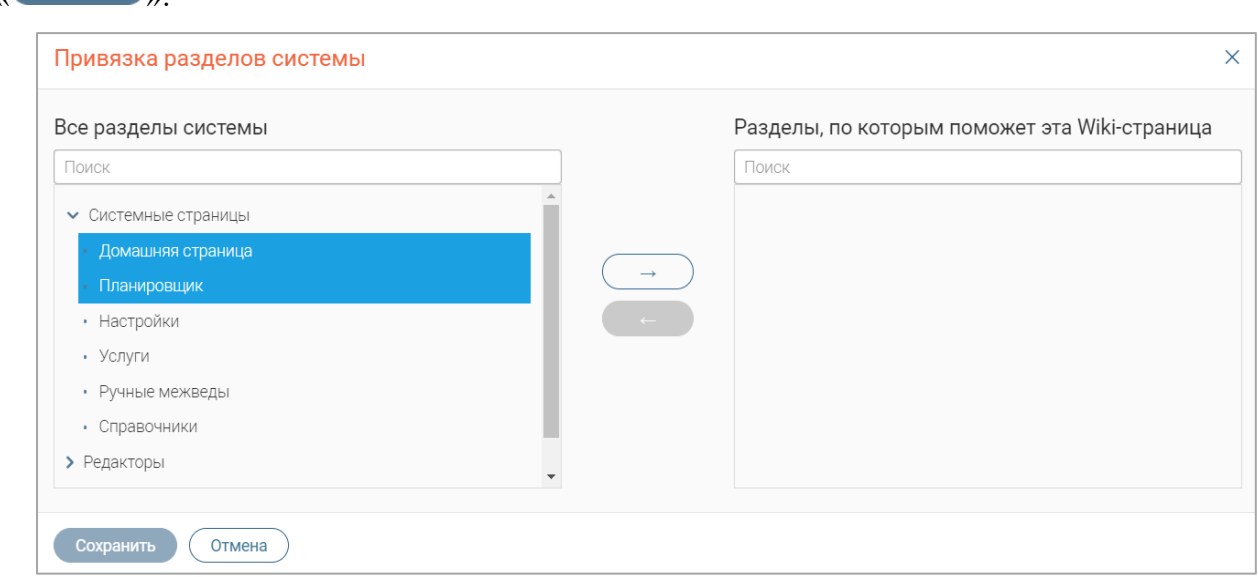

Рисунок 18 – Настройка привязки разделов системы

### <span id="page-14-2"></span>**2.5.7 Назначение доступов к странице**

**СОХРАНИТЬ** 

<span id="page-14-0"></span>**Обратите внимание, действие недоступно в разделе «Мои заметки», так как все страницы этого раздела доступны только создавшему их пользователю.**

Для настройки доступа к странице откройте ее, нажав на ее название в меню раздела, нажмите кнопку « <sup>Действия</sup> » в правом верхнем углу страницы и в раскрывшемся меню нажмите «Назначить доступы» [\(Рисунок 19\)](#page-15-1).

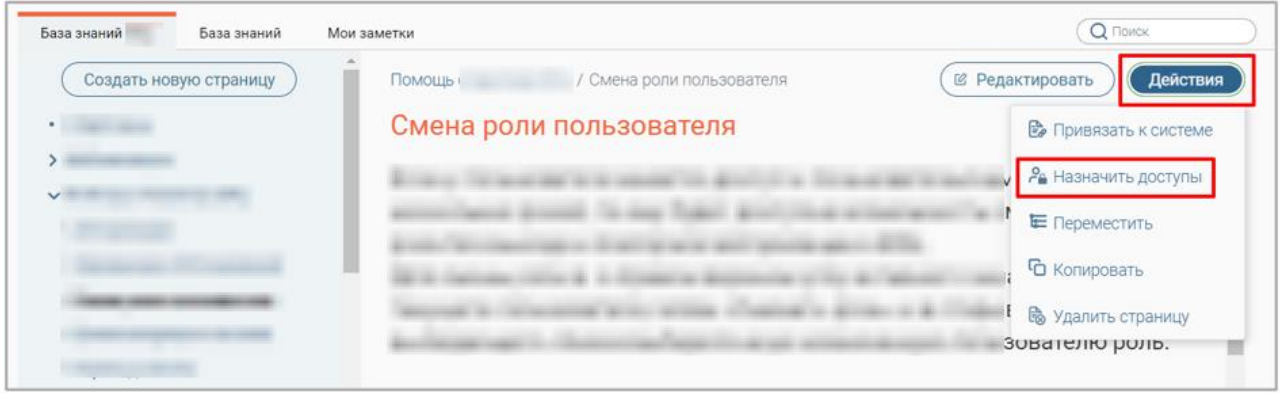

Рисунок 19 – Назначение доступов к странице

<span id="page-15-1"></span>В открывшемся окне [\(Рисунок 20\)](#page-15-2) в блоке «Пользователи и группы» нажмите на названия ролей, которым назначается доступ к странице, и переместите их в блок «Доступ разрешен», нажав кнопку « $\iff$ ».

По завершении выбора нажмите « Сохранить ».

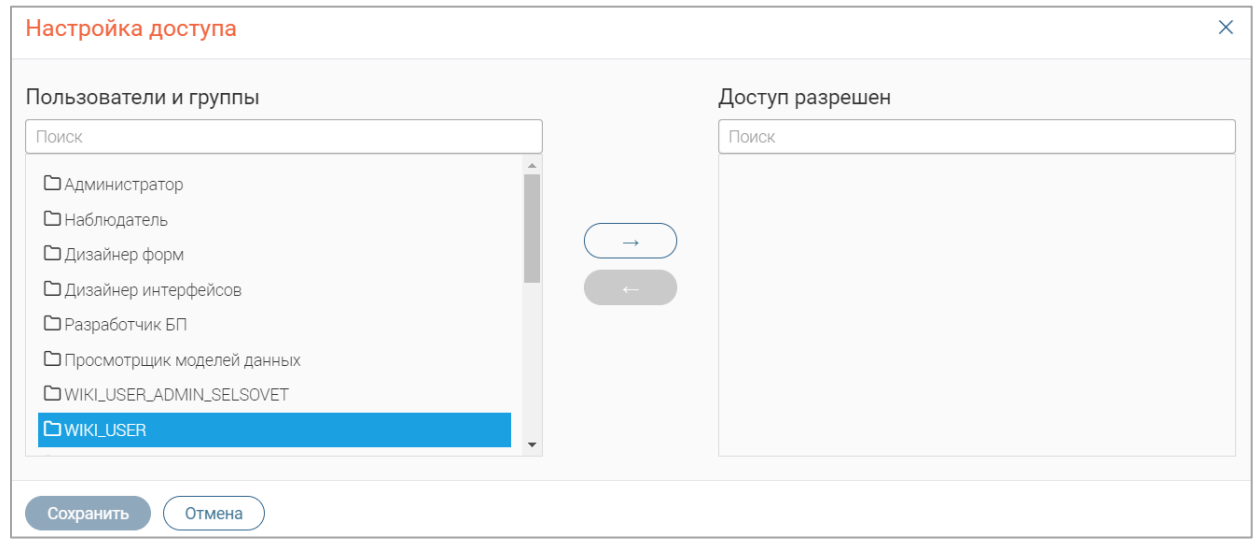

Рисунок 20 – Настройка привязки разделов системы

### **2.5.8 Удаление страницы**

<span id="page-15-2"></span><span id="page-15-0"></span>Для удаления страницы откройте ее, нажав на ее название в меню раздела, нажмите кнопку « Действия » в правом верхнем углу страницы и в раскрывшемся меню нажмите «Удалить страницу» [\(Рисунок 21\)](#page-15-3).

<span id="page-15-3"></span>

| Смена роли пользователя | В Привязать к системе                       |
|-------------------------|---------------------------------------------|
|                         |                                             |
|                         | Ра Назначить доступы                        |
|                         | Е Переместить                               |
|                         | • Копировать                                |
|                         | <b>В</b> Удалить страницу<br>гователю роль. |
|                         |                                             |

Рисунок 21 – Удаление страницы

Для подтверждения действия нажмите « Удалить » в открывшемся окне уведомления [\(Рисунок 22\)](#page-16-0).

<span id="page-16-0"></span>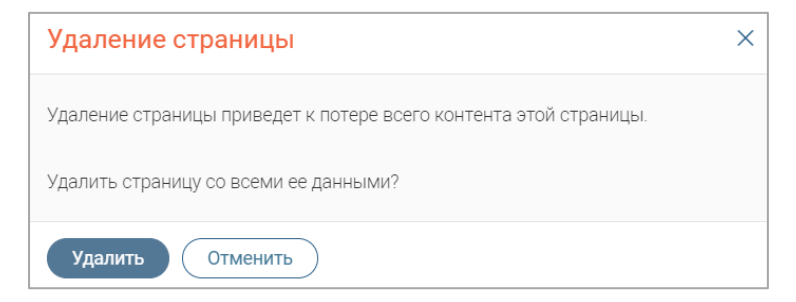

Рисунок 22 – Подтверждение удаления страницы